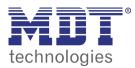

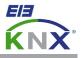

## 3.0 RECOVERY VISUCONTROL TOUCHPANEL TO FACTORY DEFAULTS

Please download and install the current version of the VisuControl software from our website. Old versions of the VisuControl software will be detected and automatically removed.

www.mdt.de\download\VisuControlLite.zip

www.mdt.de\download\VisuControlPro.zip (if you have purchased a license key)

Please follow exactly the instructions from step 1 to 6

1. Activate the System Settings Tool by continously tapping (twice a second) the touchpanel during power up phase. Start tapping before you connect the power supply to the touchpanel. Have a look at the video to see how it works.

www.mdt.de\download\tap\_tap.MPG

- 2. Use the **Back/Next** buttons to navigate and press the **Format Flash** button. Press the **Yes** button after the **Warning** dialog appears and wait until the **Formating Flash** process has finished. This can take up to 15 minutes.
- 3. Reboot the touchpanel by disconnecting power supply. After the reboot process has finished you can see this black screen:

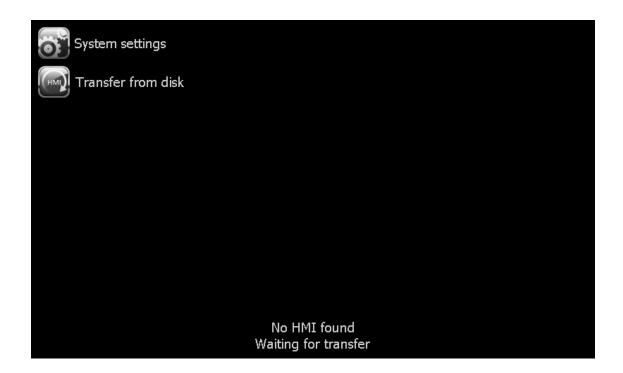

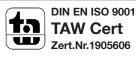

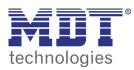

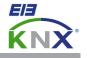

- 4. Open VisuControl and load one of our demo projects. You can download the demo projects here: www.mdt.de/EN\_Downloads\_VisuControl.html
- 5. Open the Run/Manage Target dialog. Now the IP-address block by block inside the input box (see chapter 1.0, network settings touchpanel) or press the V button to select the touchpanel automatically. Now press the **Download** button.

Click on **Install Runtime**, wait until the process has finished. Close the **Manage Target** dialog.

6. After a few seconds the projects appears on the touchpanel. The Process recover process finished succesfully.

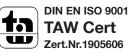